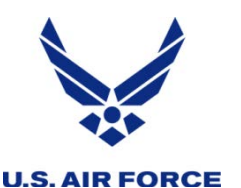

# *United States Air Force Reserve*

### *I n t e g r i t y - S e r v i c e - E x c e l l e n c e*

# **DFAS SmartVoucher Instructions**

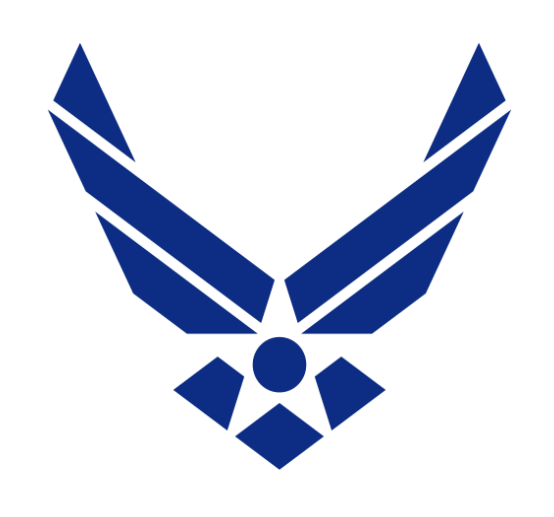

### **U.S. AIR FORCE**

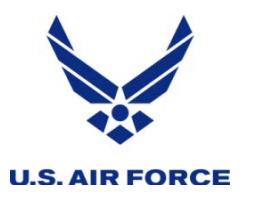

### *SmartVoucher website*

Access SmartVoucher website at the following address:

**<https://smartvoucher.dfas.mil/voucher/privacyActStatementAction.action>**

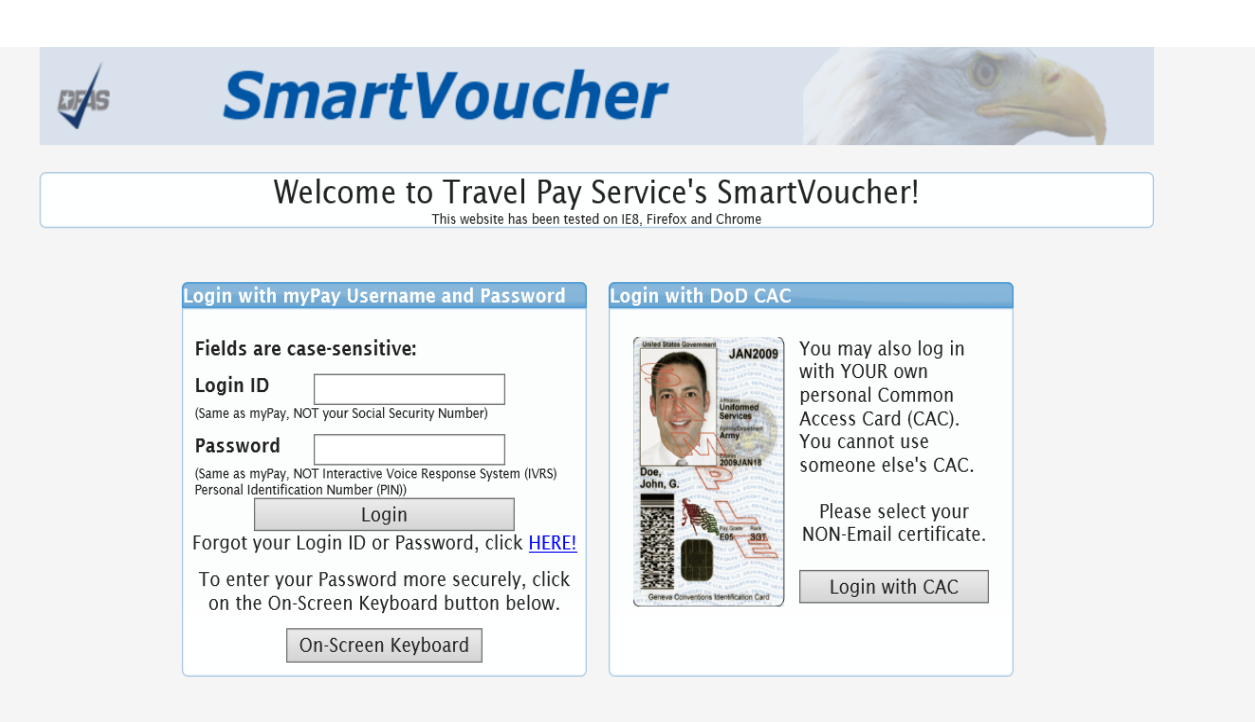

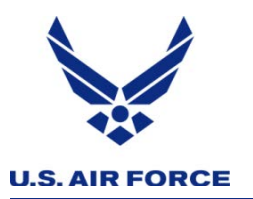

### *SmartVoucher website*

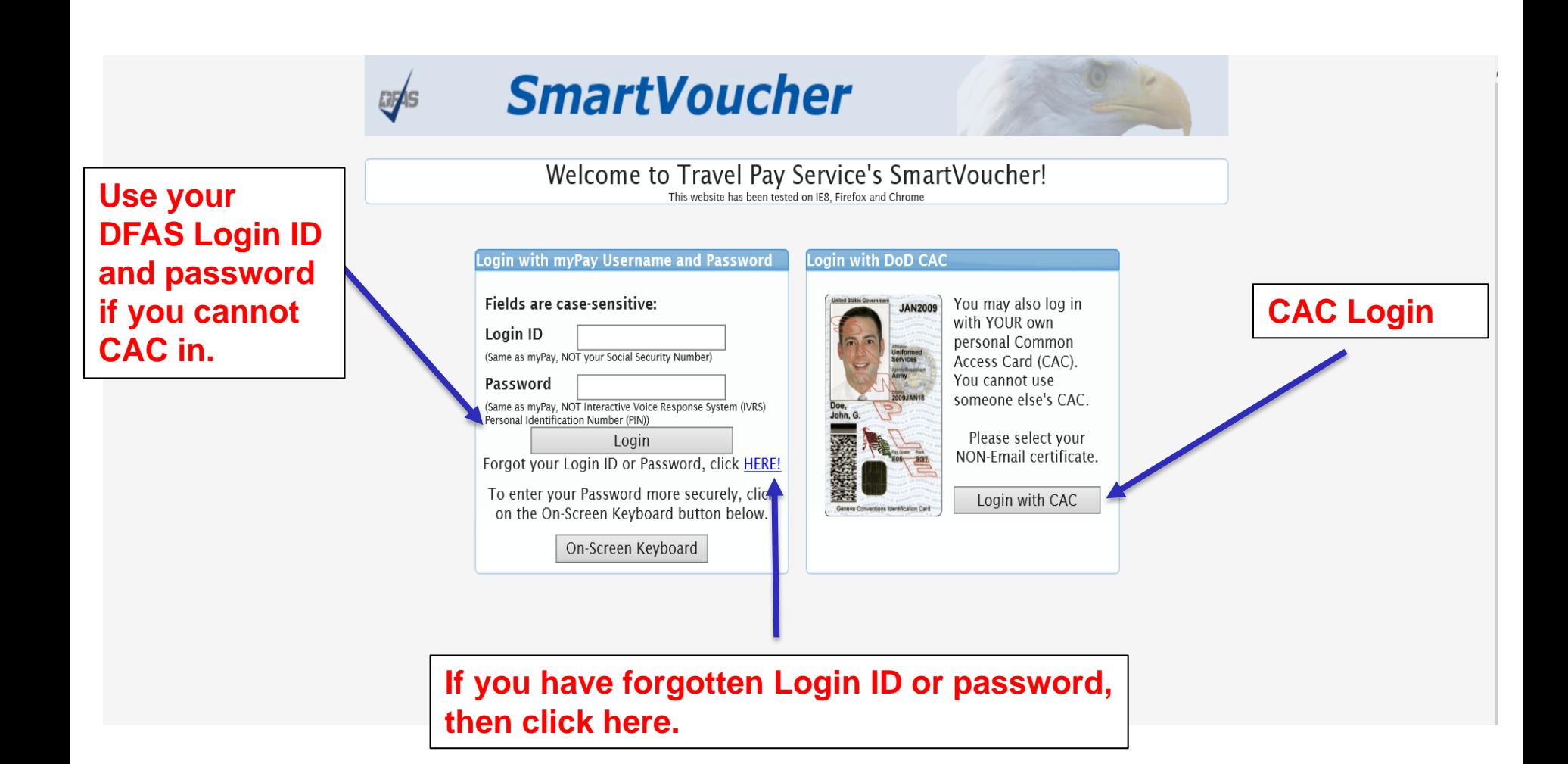

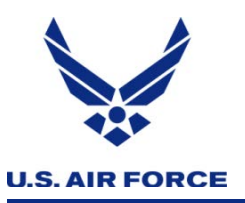

### *MyPay ID or Lost Password Reset*

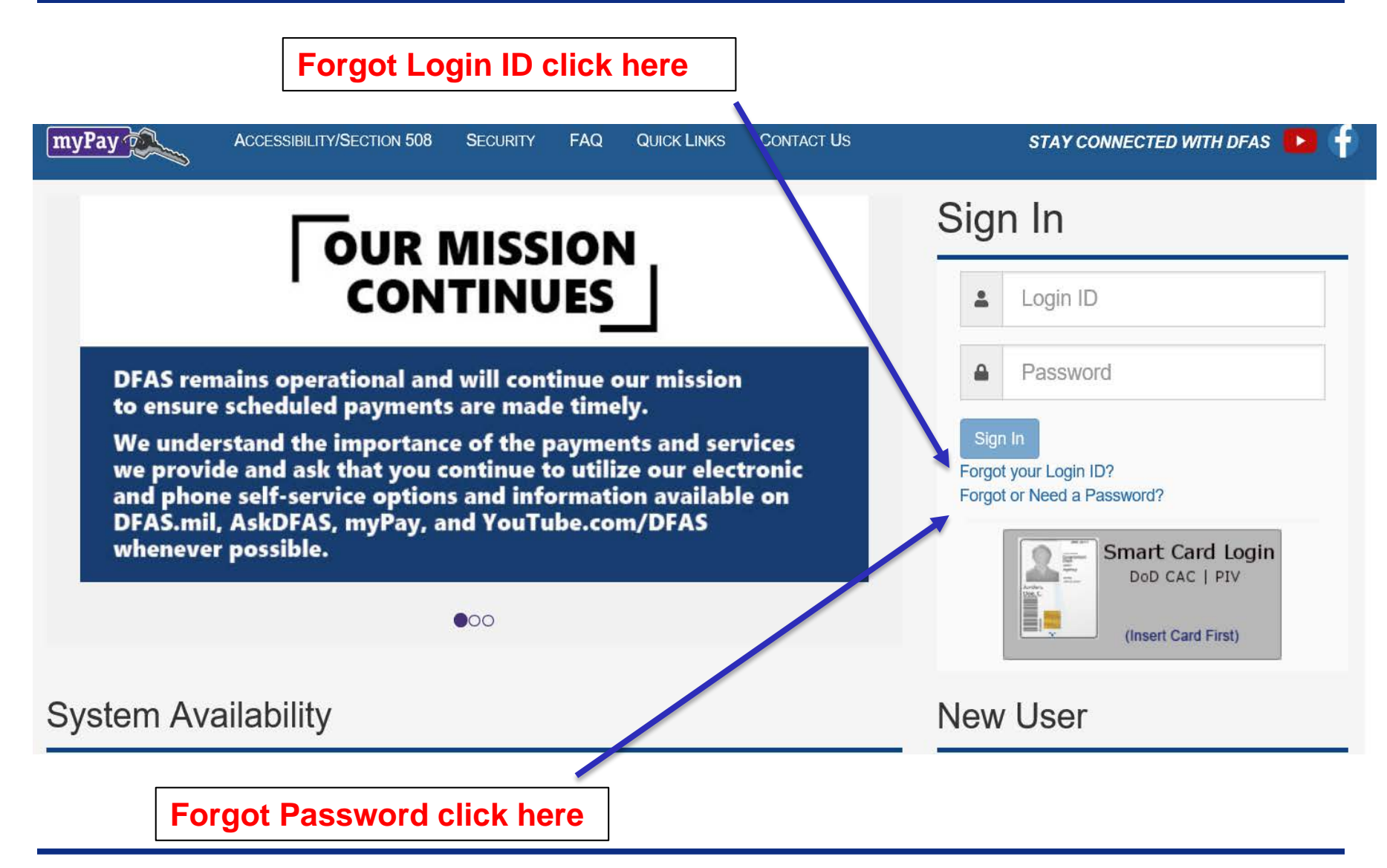

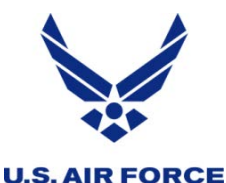

### *Retrieving lost MyPay ID*

### **FORGOT LOGIN ID**

×

If you have established a Login ID and have forgotten it, there are two methods to retrieve this information:

- You may enter your previously registered email address and your Social Security Number and we will email your Login ID to you.
- . You may enter your Social Security Number and Password and we will display your Login ID.
- TIP: If you do not have enough information to complete this request, you should click Forgot your Password on the Home Page and request a temporary Password. When you get your temporary Password, come back to this screen to retrieve your Login ID using your SSN and the temporary Password.

**Social Security Number** ≗

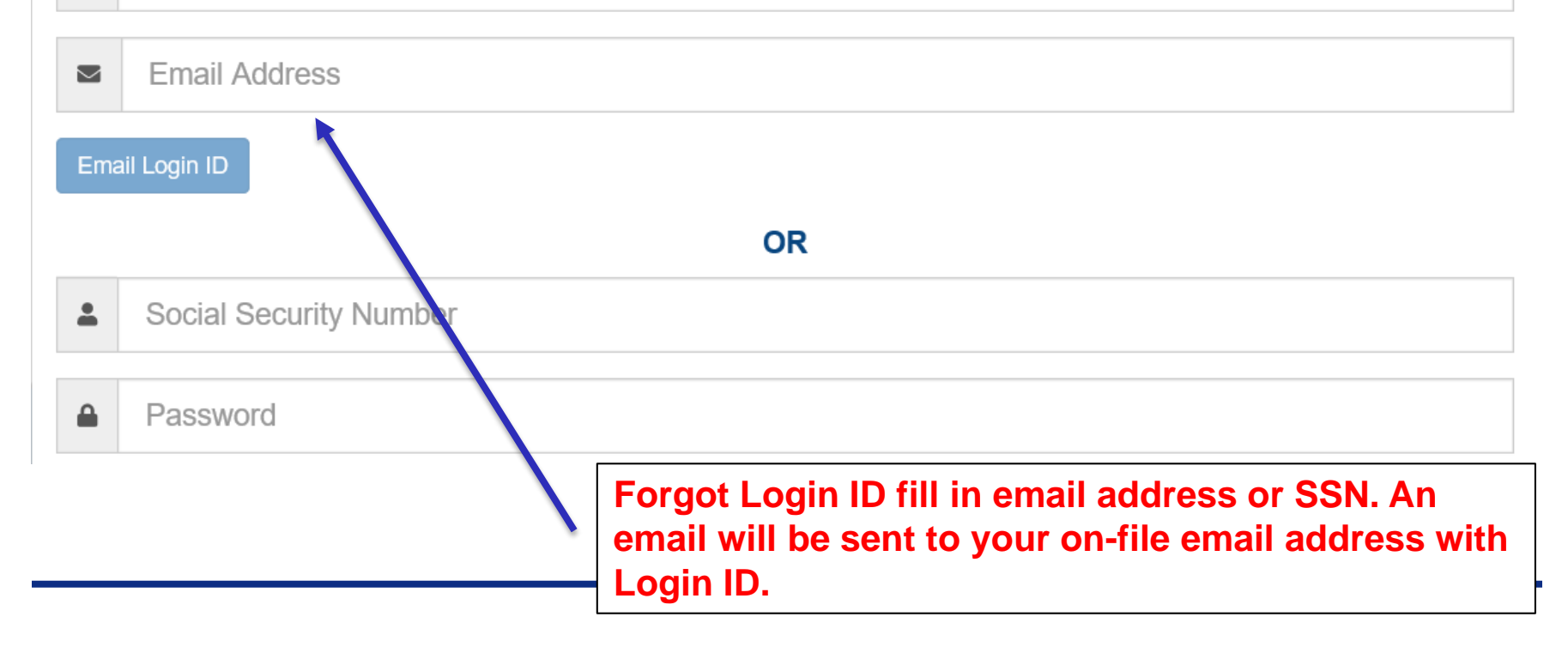

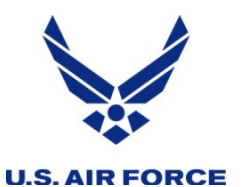

### *Reset forgotten password*

#### **FORGOT OR NEED A PASSWORD**

**USE THIS PROCESS** if you have lost, do not remember or have not received a Password. This process will determine if you can reset your Password online by answering established Security Questions for Password resets, or if we can email or mail a new temporary Password.

#### THIS PROCESS WILL VOID YOUR CURRENT PASSWORD.

Login ID Δ **OR** 

**Social Security Number** Δ

18 U.S.C. § 1030 prohibits unauthorized or fraudulent access to government computer systems. If the credentials you enter are not your own, you are in violation of this law and should exit this system immediately. Completing this action may subject you to a fine of up to \$5,000 or do ble the value of anything obtained via this unauthorized access, plus up to five years imprisonment.

 $\Box$  I am the individual associated with the **r**eformation provided above and I elect to continue with this transaction.

**A**Required to continue.

Continue

А

×

**Either fill in Login ID or SSN. You will then be asked a series of security questions in order to create a new password.** 

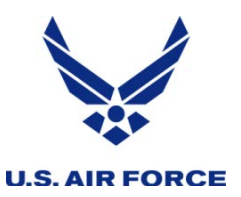

# *After you log in to SmartVoucher*

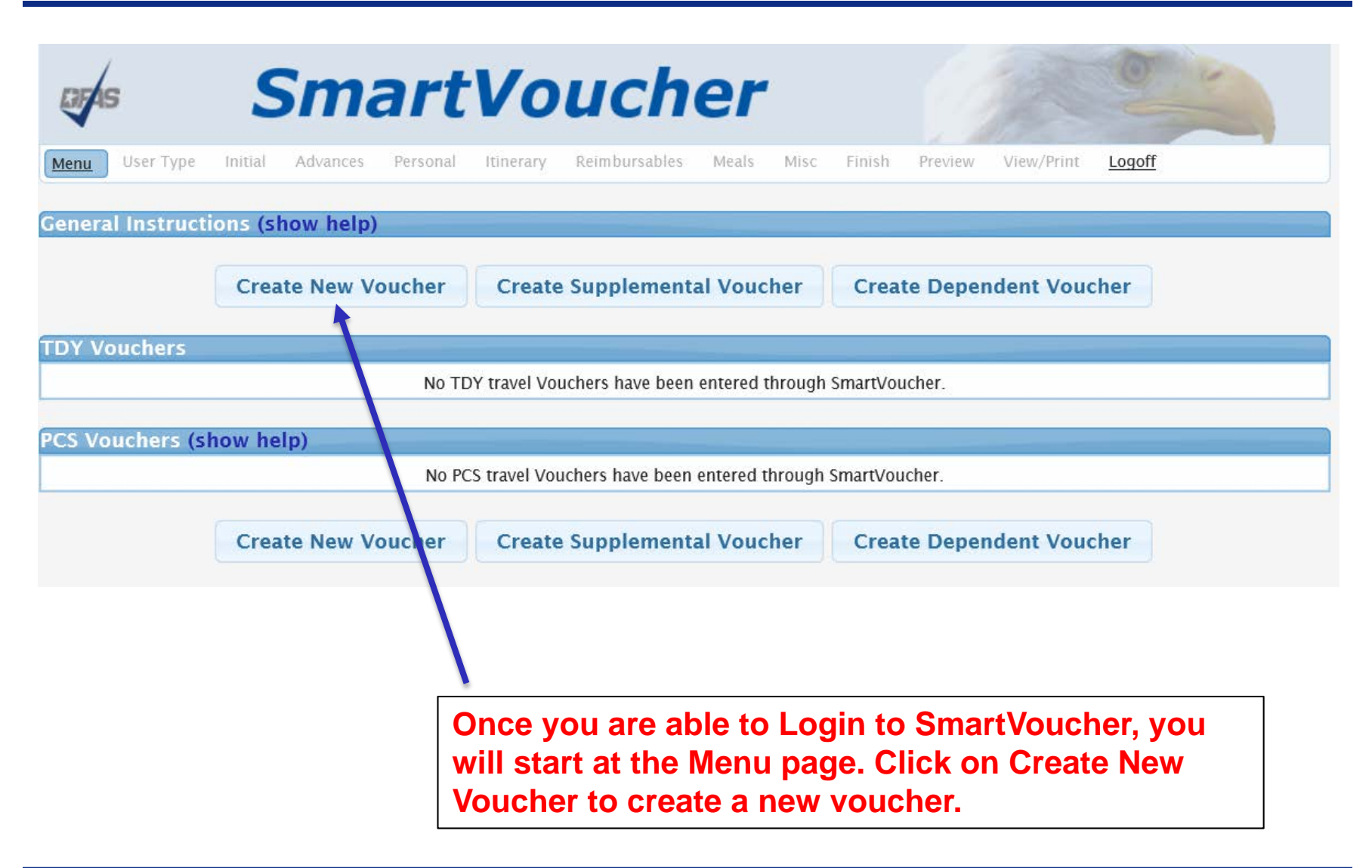

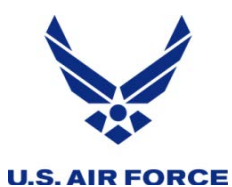

### *USE TYPE: PAGE 1 OF 11*

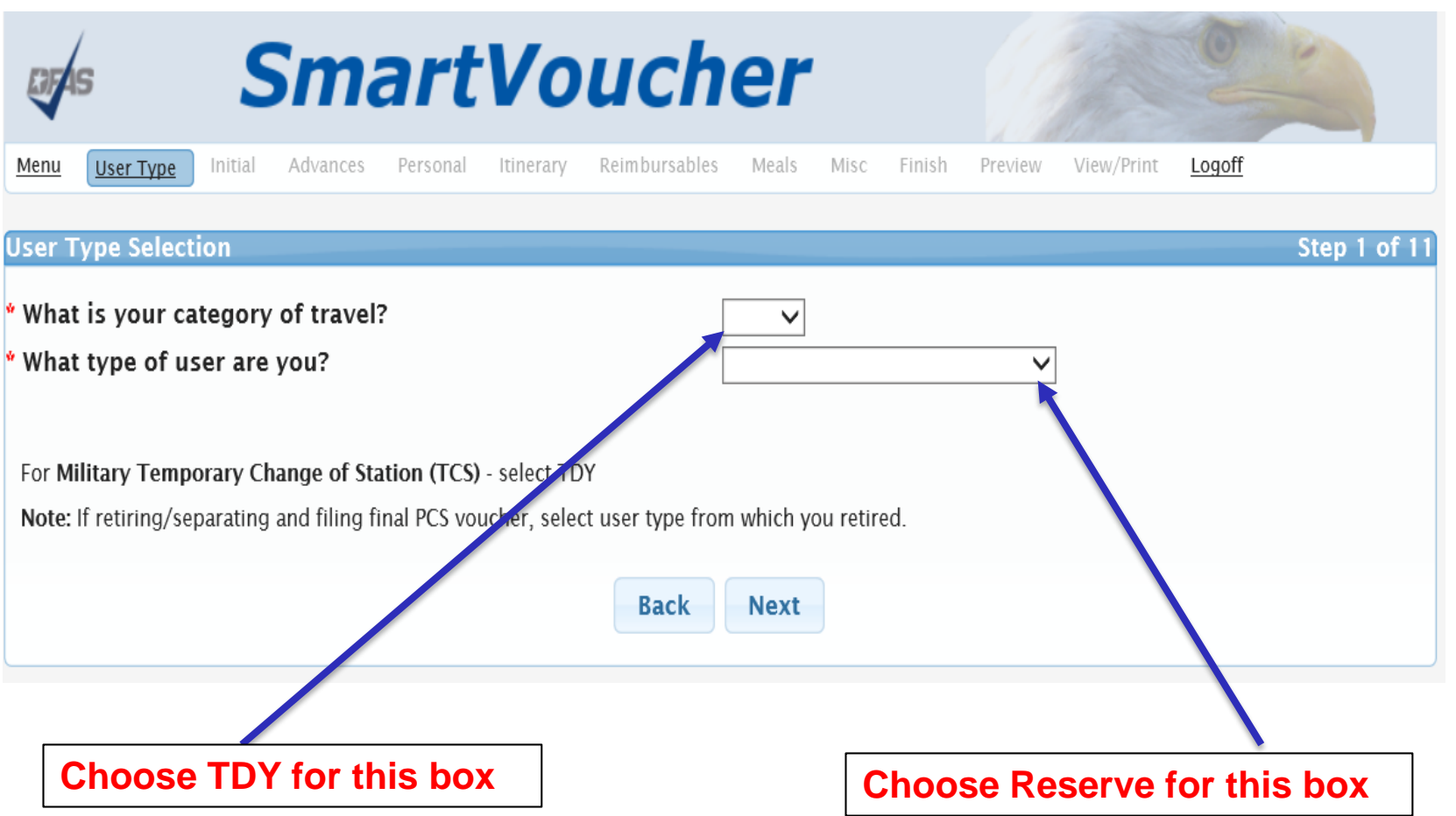

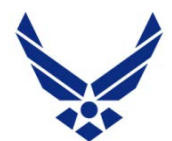

### *INITIAL: PAGE 2 OF 11*

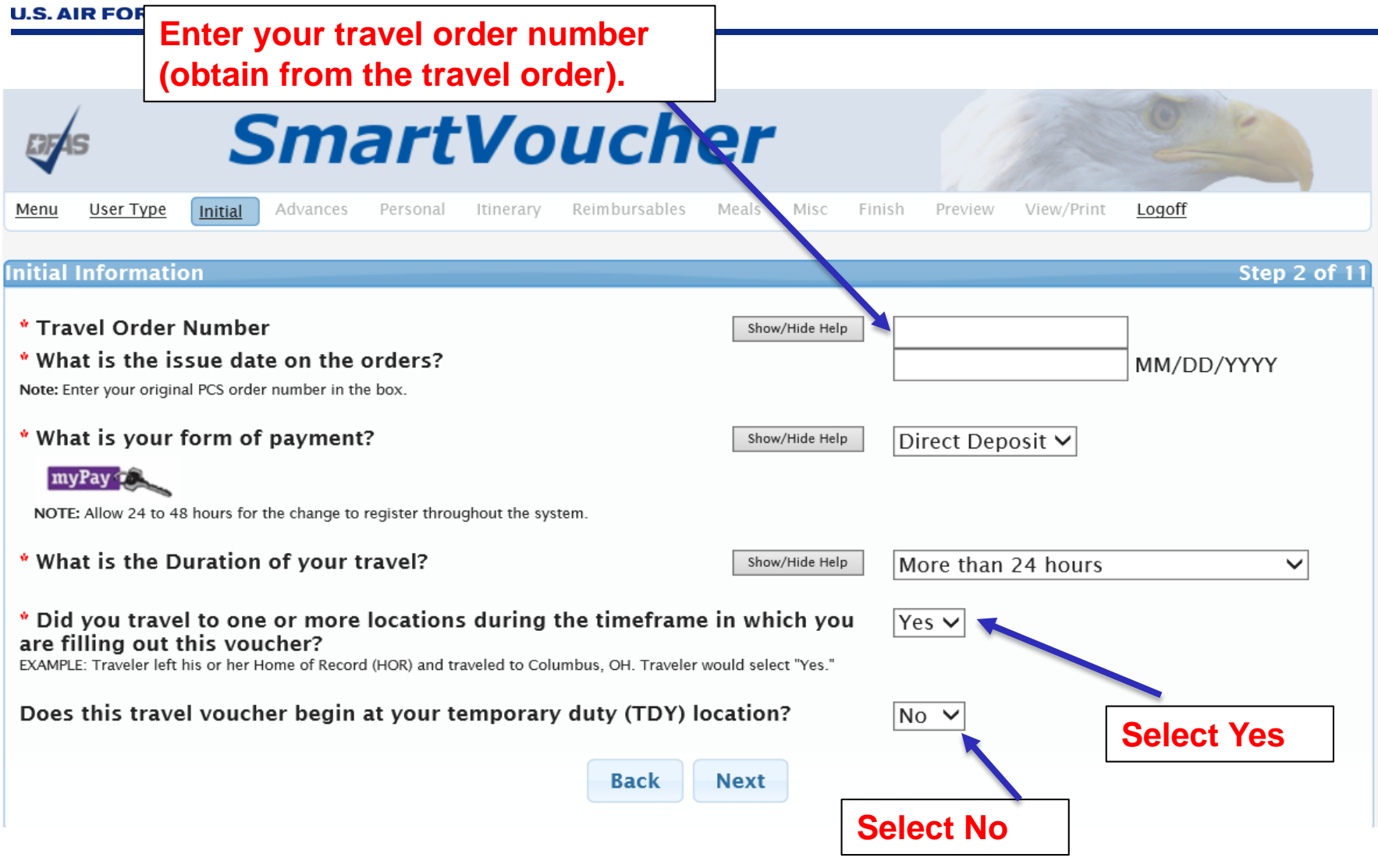

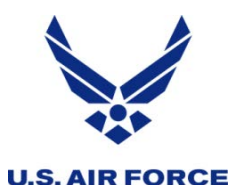

### *ADVANCES: PAGE 3 OF 11*

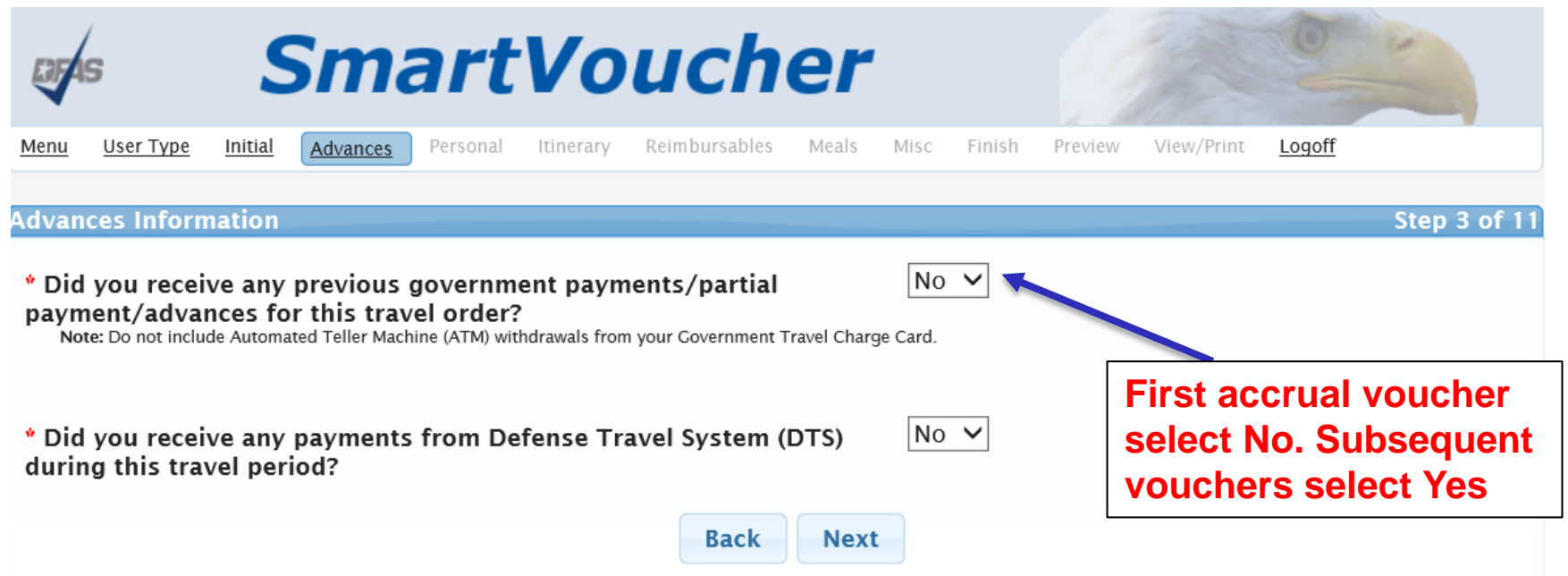

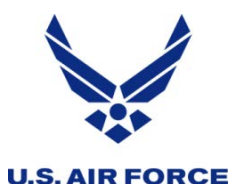

### *PERSONAL: PAGE 4 OF 11*

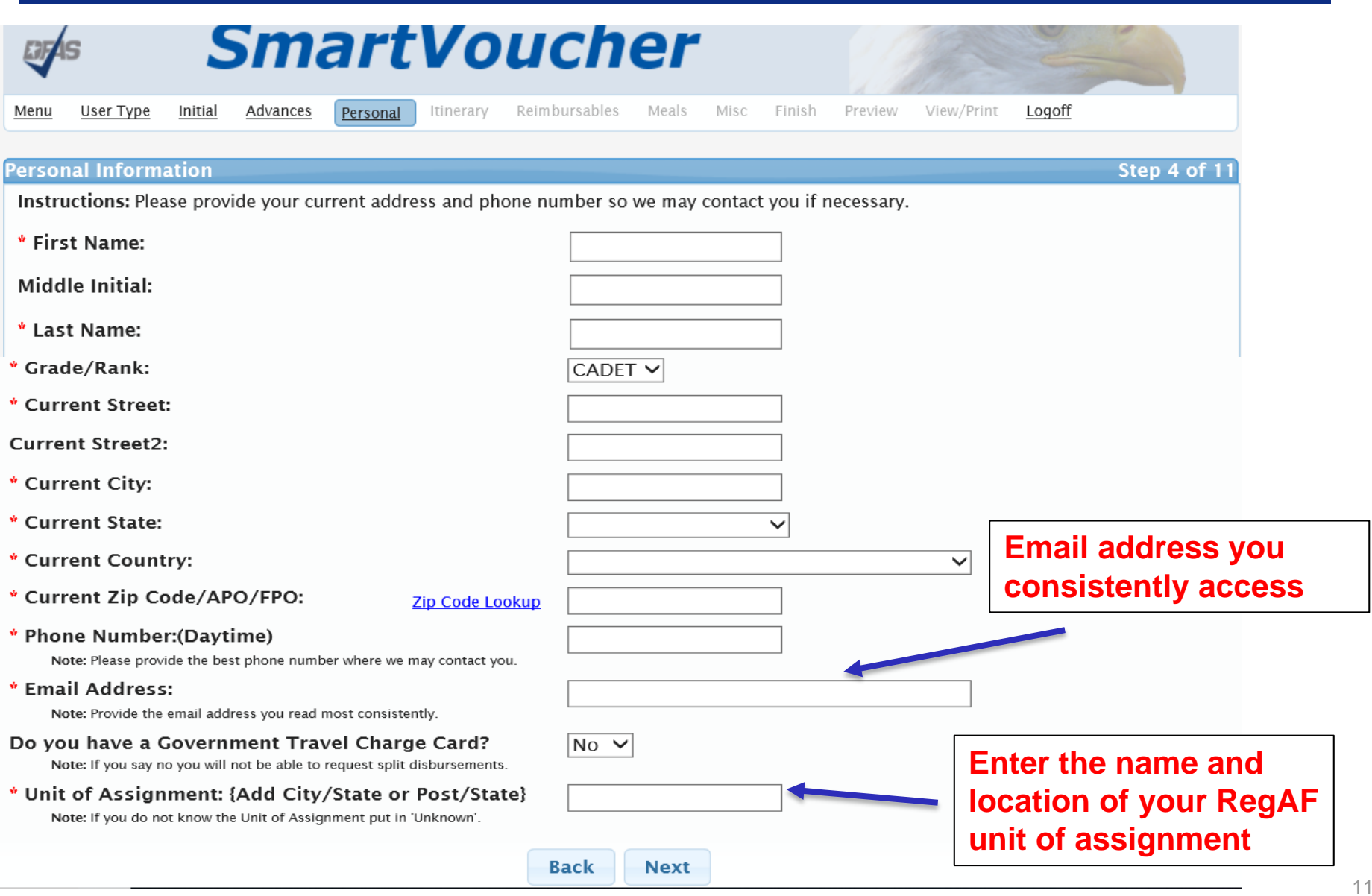

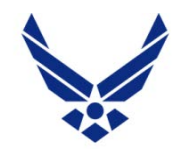

# *ITINERARY: PAGE 5 OF 11*

#### **U.S. AIR FORCE**

**then click here**

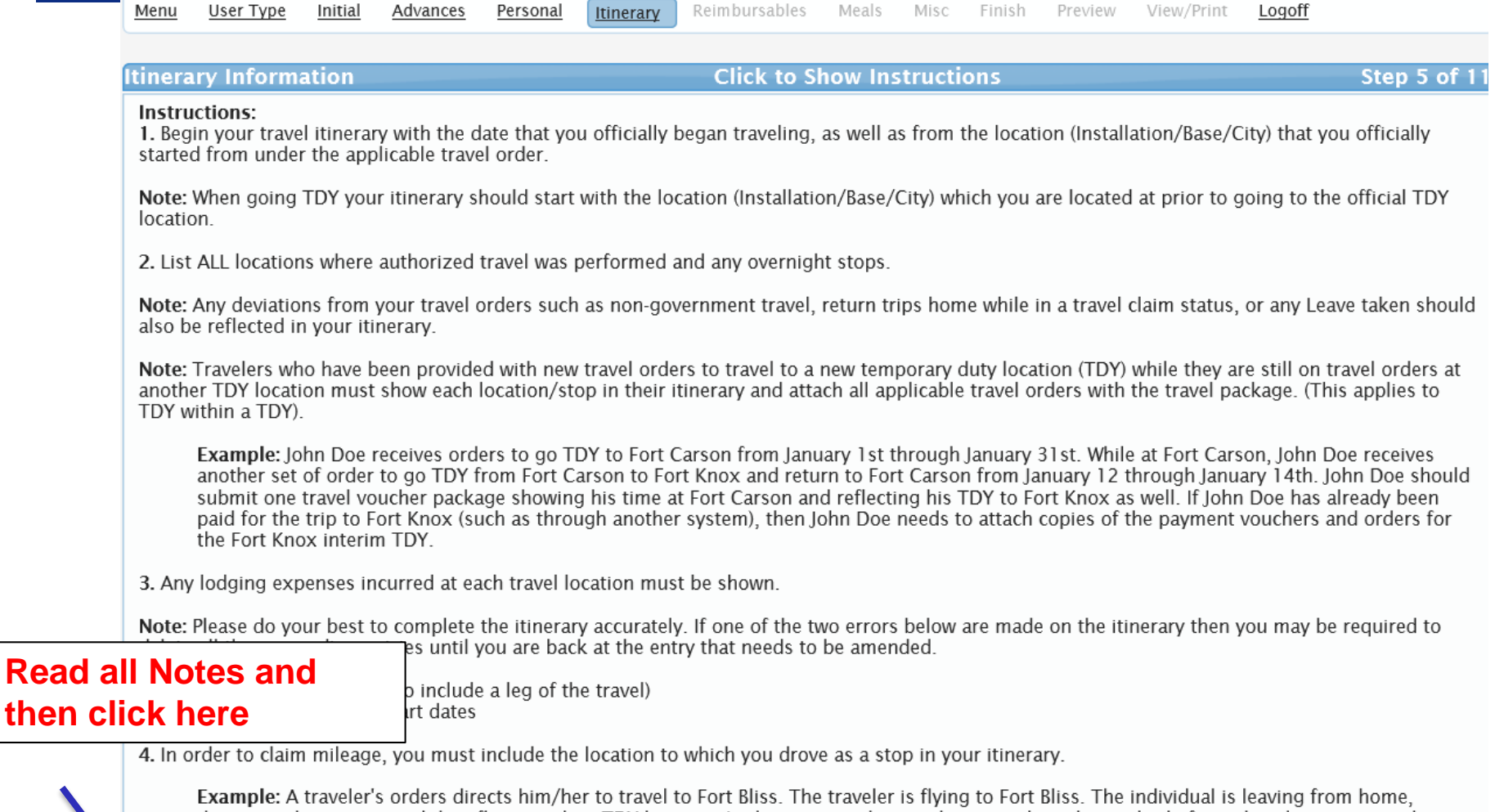

driving to the airport, and then flying to their TDY location. In the itinerary the traveler must show the method of travel to the airport, and include the stop at the airport as awaiting transportation, in order to claim

 $\Box$  I have read the instructions for the itinerary, and I understand that to receive accurate and timely payments of all travel entitlements, the itinerary must be complete and exact.

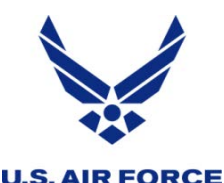

### *ITINERARY: PAGE 5 OF 11*

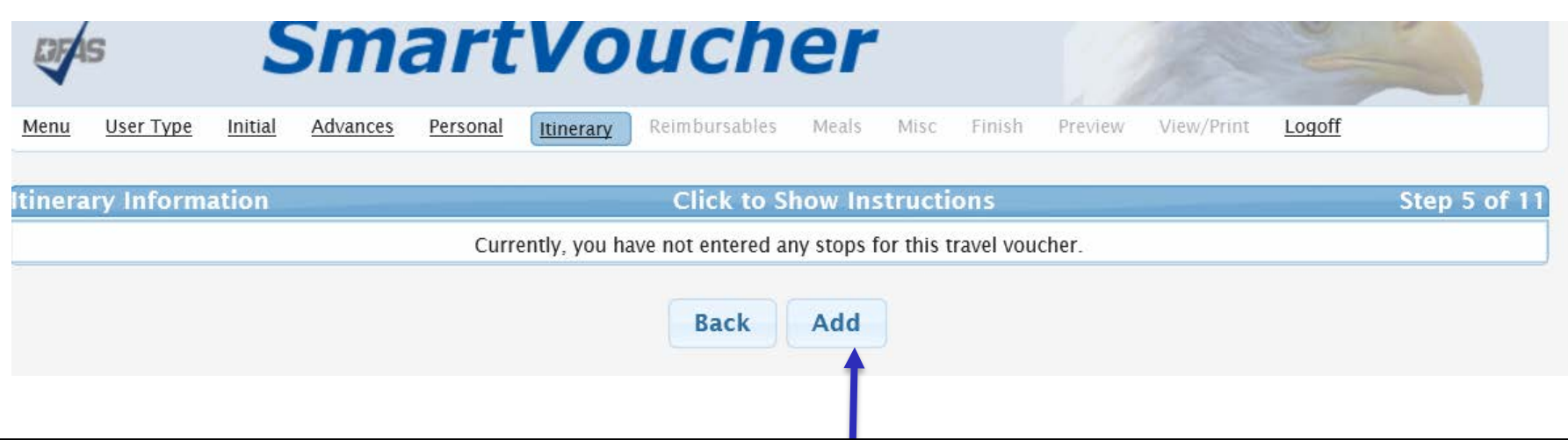

### **Click ADD to begin adding Itinerary stops Remember**

- **1. Begin your travel itinerary with the date that you officially began traveling, as well as from the location (Installation/Base/City) that you officially started from under the applicable travel order.**
- **2. List ALL locations where authorized travel was performed and any overnight stops.**
- **3. Any lodging expenses incurred at each travel location must be shown.**
- **4. In order to claim mileage, you must include the location to which you drove as a stop in your itinerary.**

**Example: A traveler's orders directs him/her to travel to Fort Bliss. The traveler is flying to Fort Bliss. The individual is leaving from home, driving to the airport, and then flying to their TDY location. In the itinerary the traveler must show the method of travel to the airport, and include the stop at the airport as awaiting transportation, in order to claim mileage to the airport.**

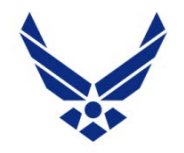

### *ADDING ITINERARY STOP*

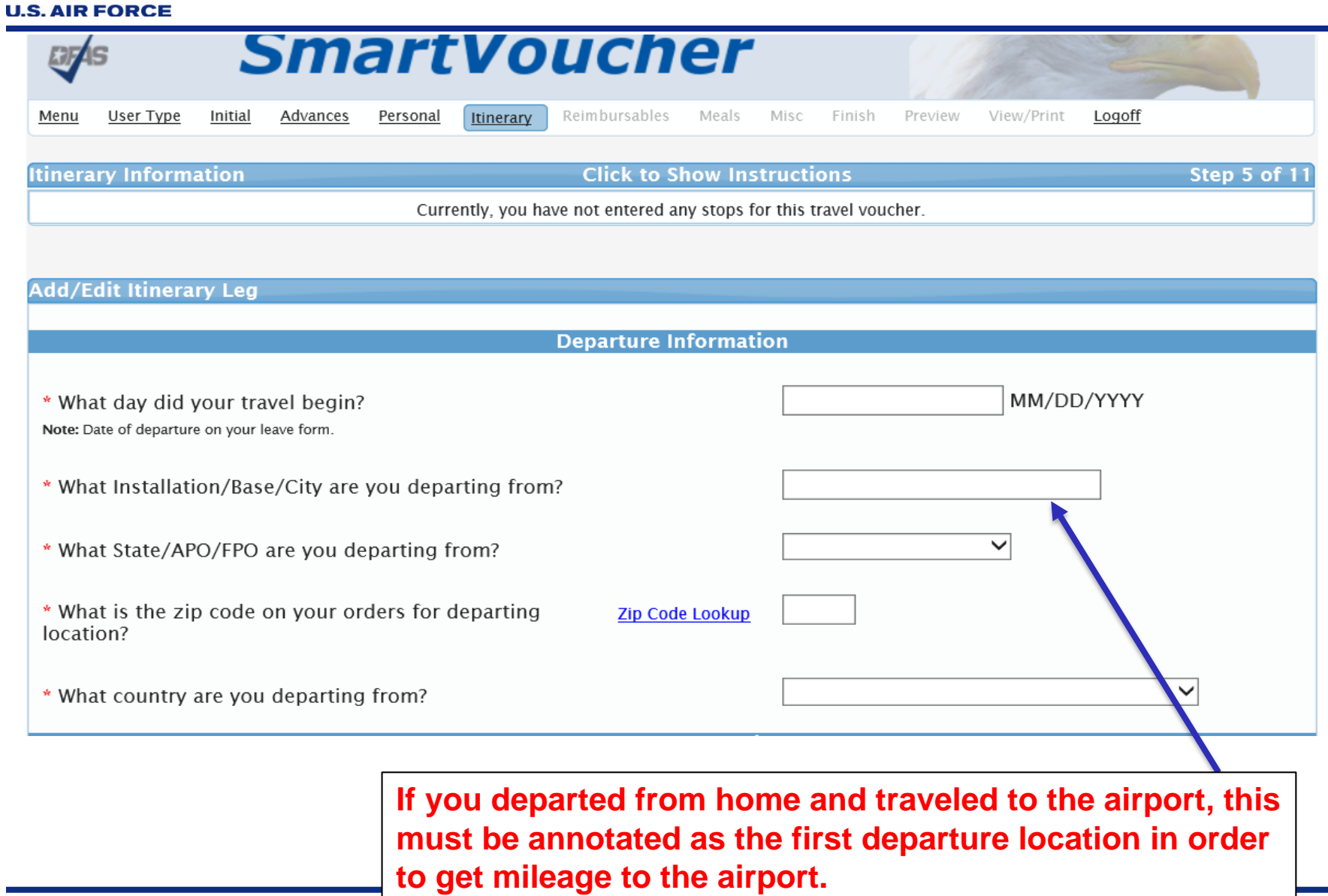

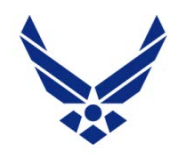

### *ITINERARY*

#### **U.S. AIR FORCE**

#### **Next Stop Information**

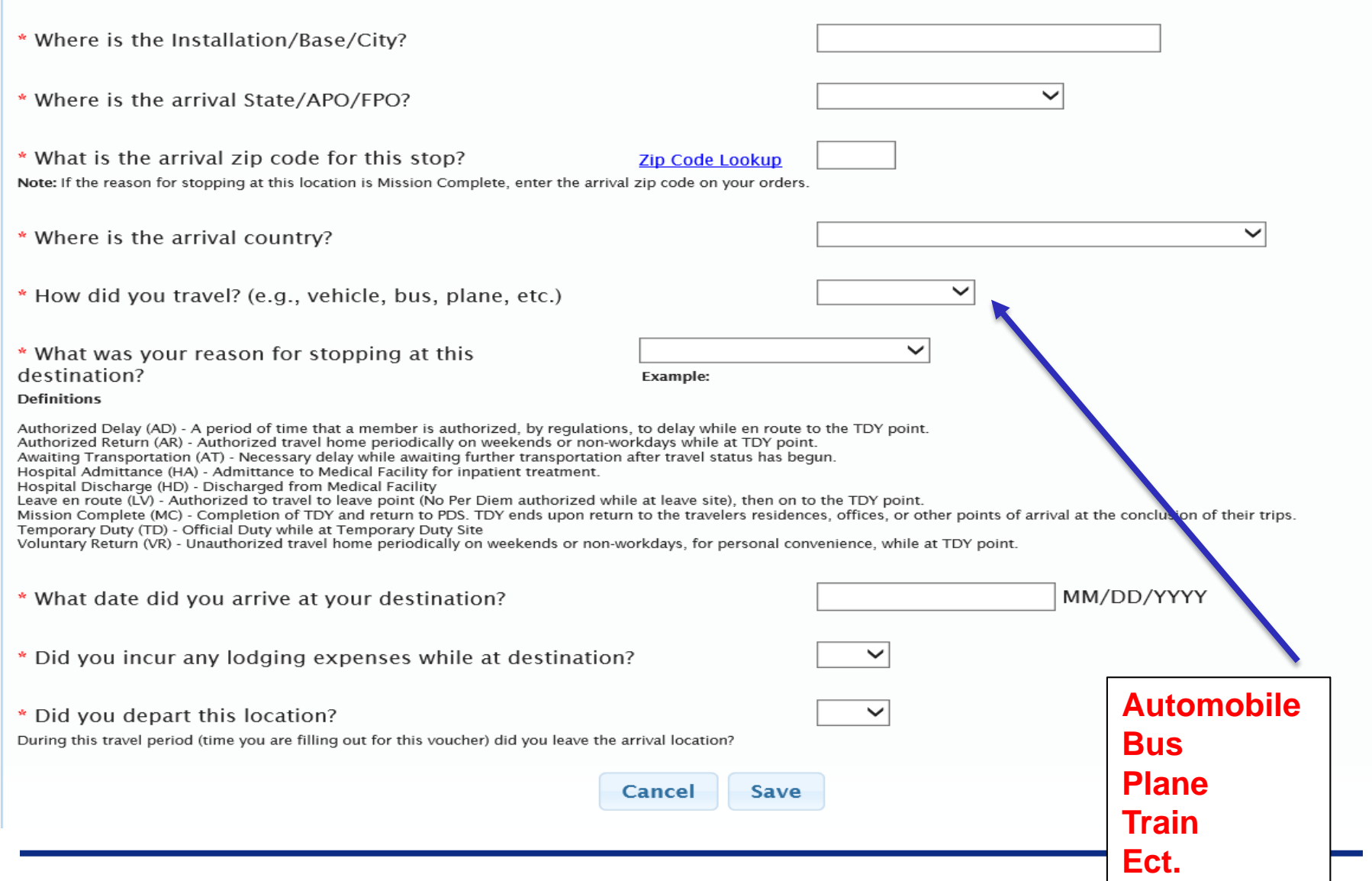

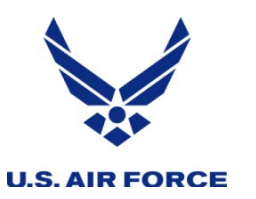

*ITINERARY*

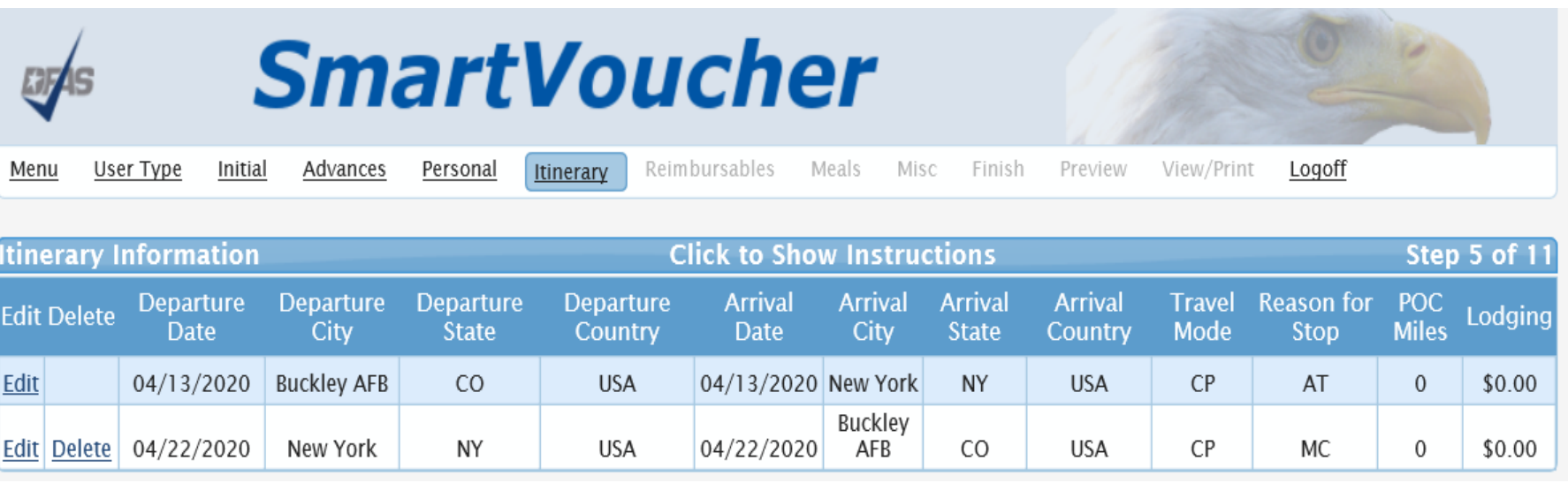

### **All stops must be included here.**

Note: Please do your best to complete the itinerary accurately. If one of the two errors below are made on the itinerary then you may be required to delete all the proceeding entries until you are back at the entry that needs to be amended.

- Missing a stop (forgot to include a leg of the travel)
- Incorrect arrival or depart dates

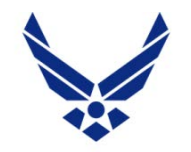

### *REIMBURSABLES: PAGE 6 OF 11*

17

#### **U.S. AIR FORCE**

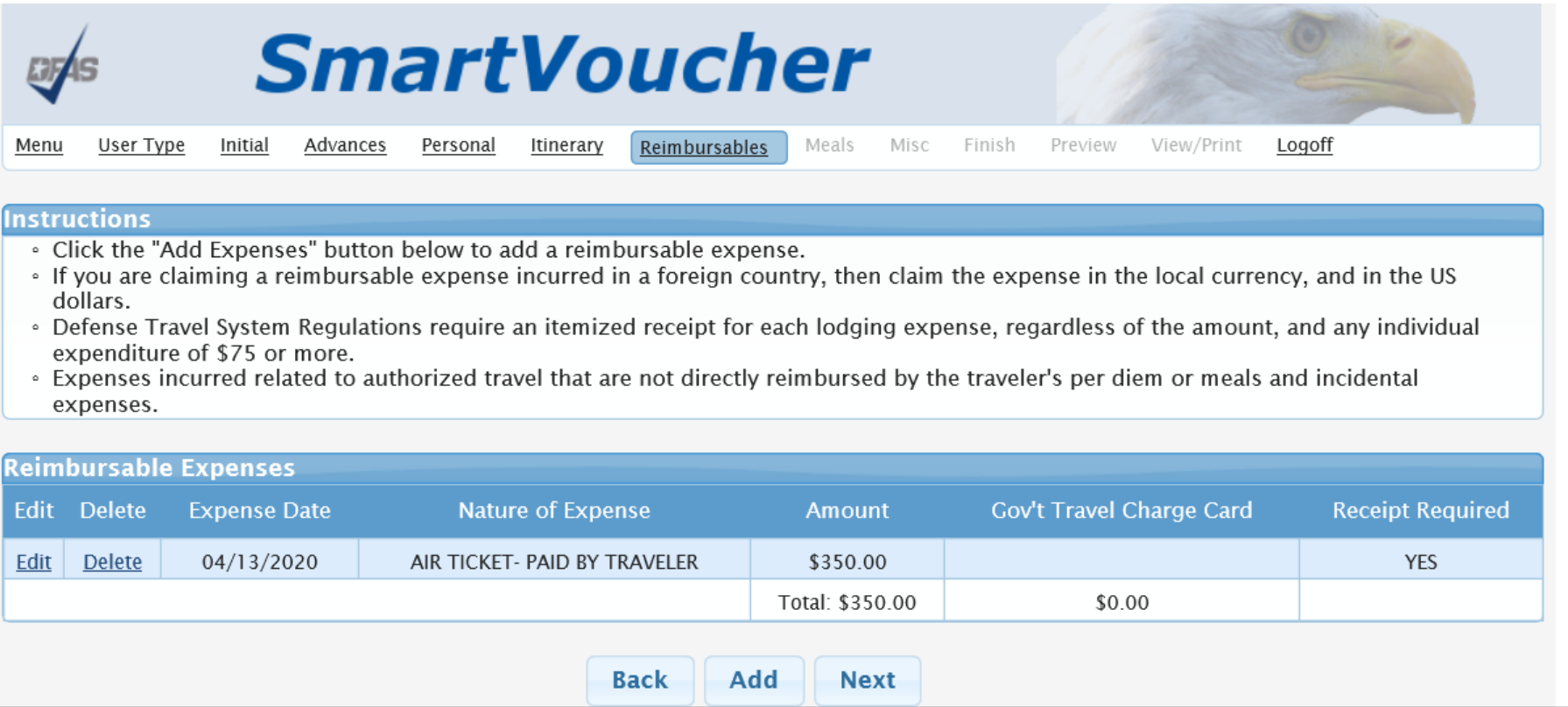

**Click Add to include Reimbursable expenses Show all itemized expenses in this area to include: mileage to/from commercial transportation terminals, mileage within the vicinity of the TDY point, parking, tolls, taxis, rental car, gas for rental car, commercial airfare (where applicable), CTO fees, registration/conference fees, official local and long distance calls, ATM fees, excess baggage fees, lodging tax, and other miscellaneous expenses.**

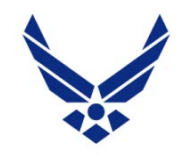

### *MEALS: PAGE 7 OF 11*

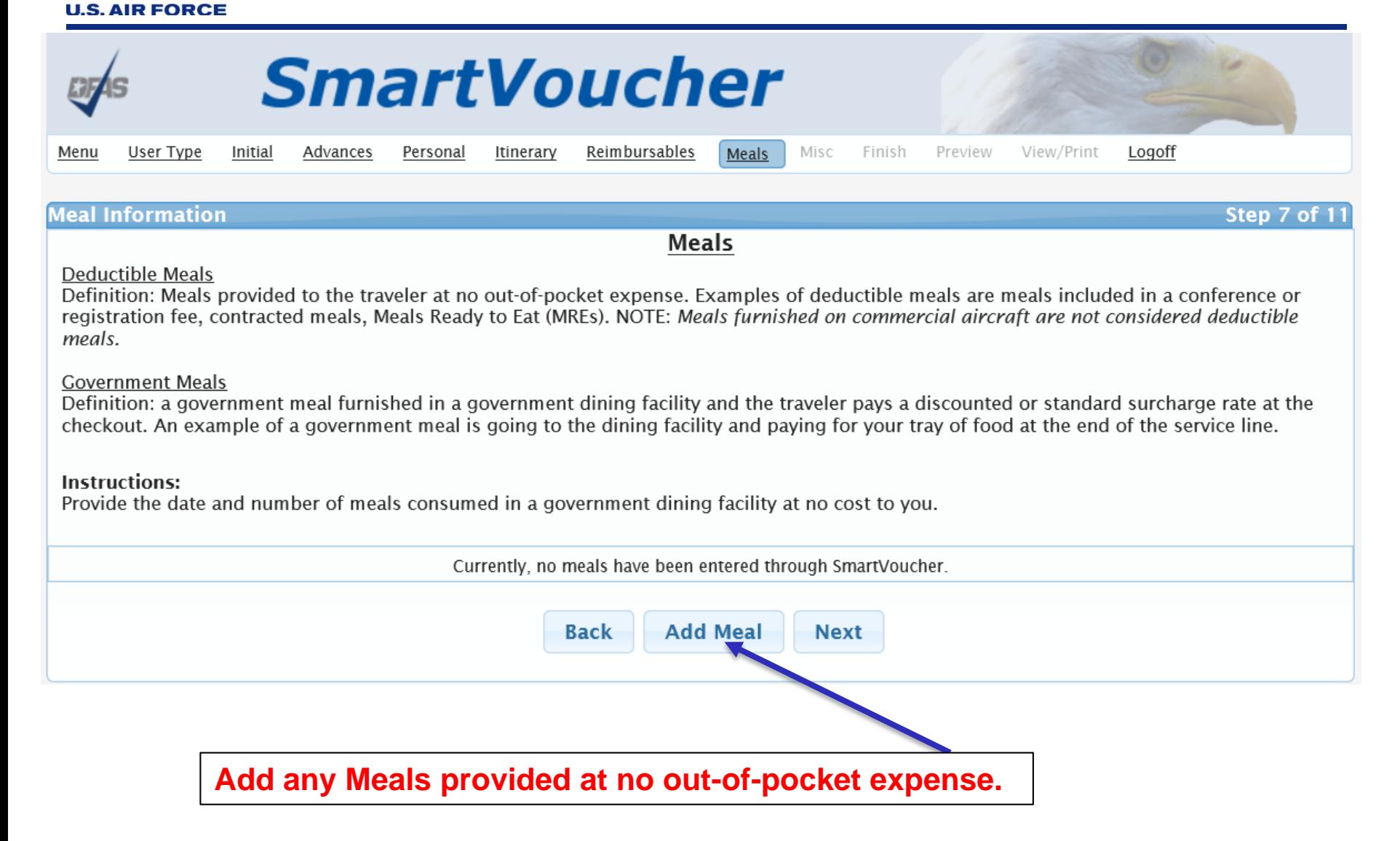

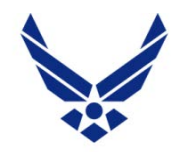

**U.S. AIR FORCE** 

### *MISCELLANEOUS: PAGE 8 OF 11*

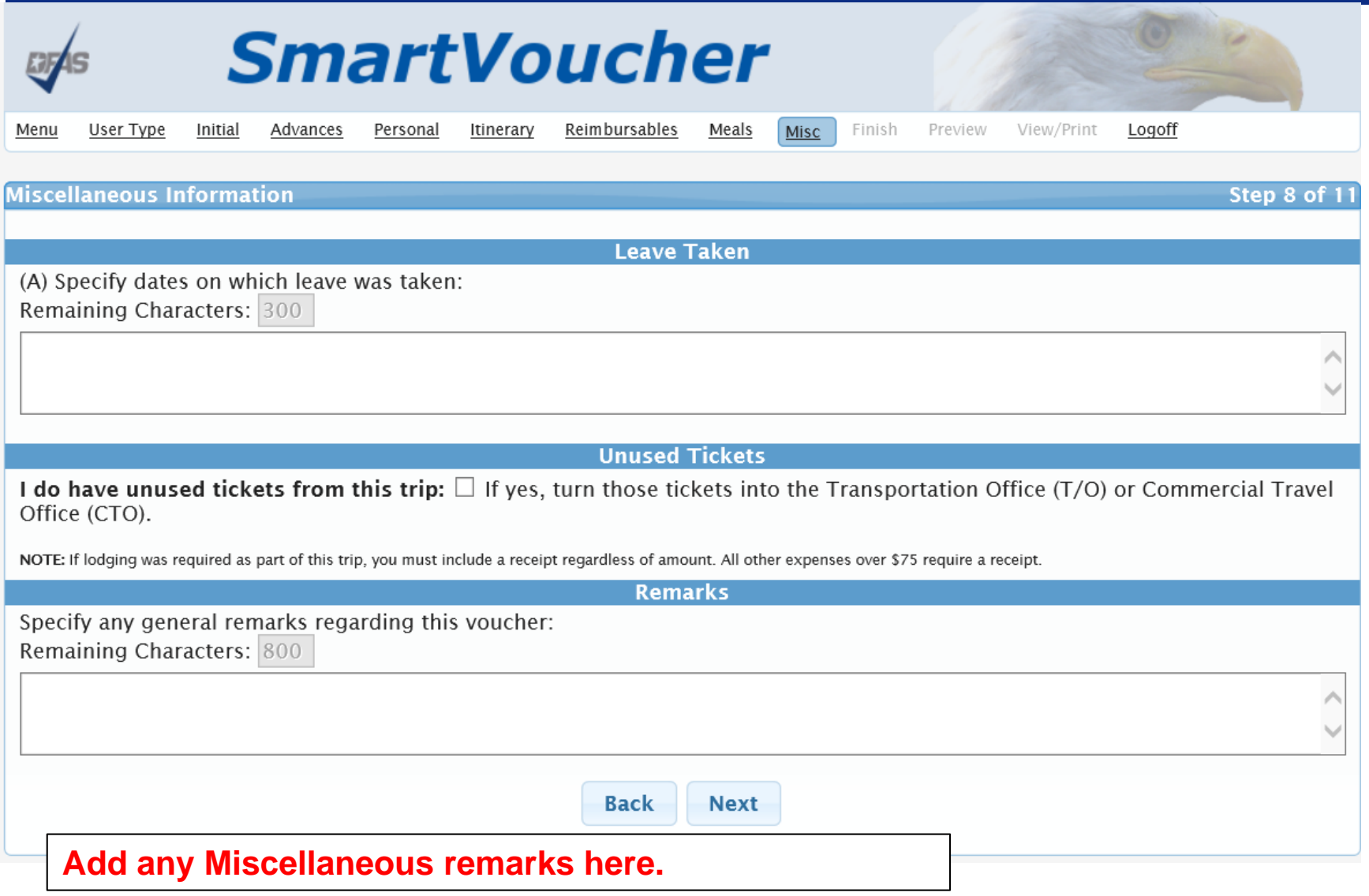

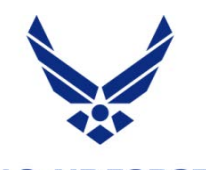

### *FINISH: PAGE 9 OF 11*

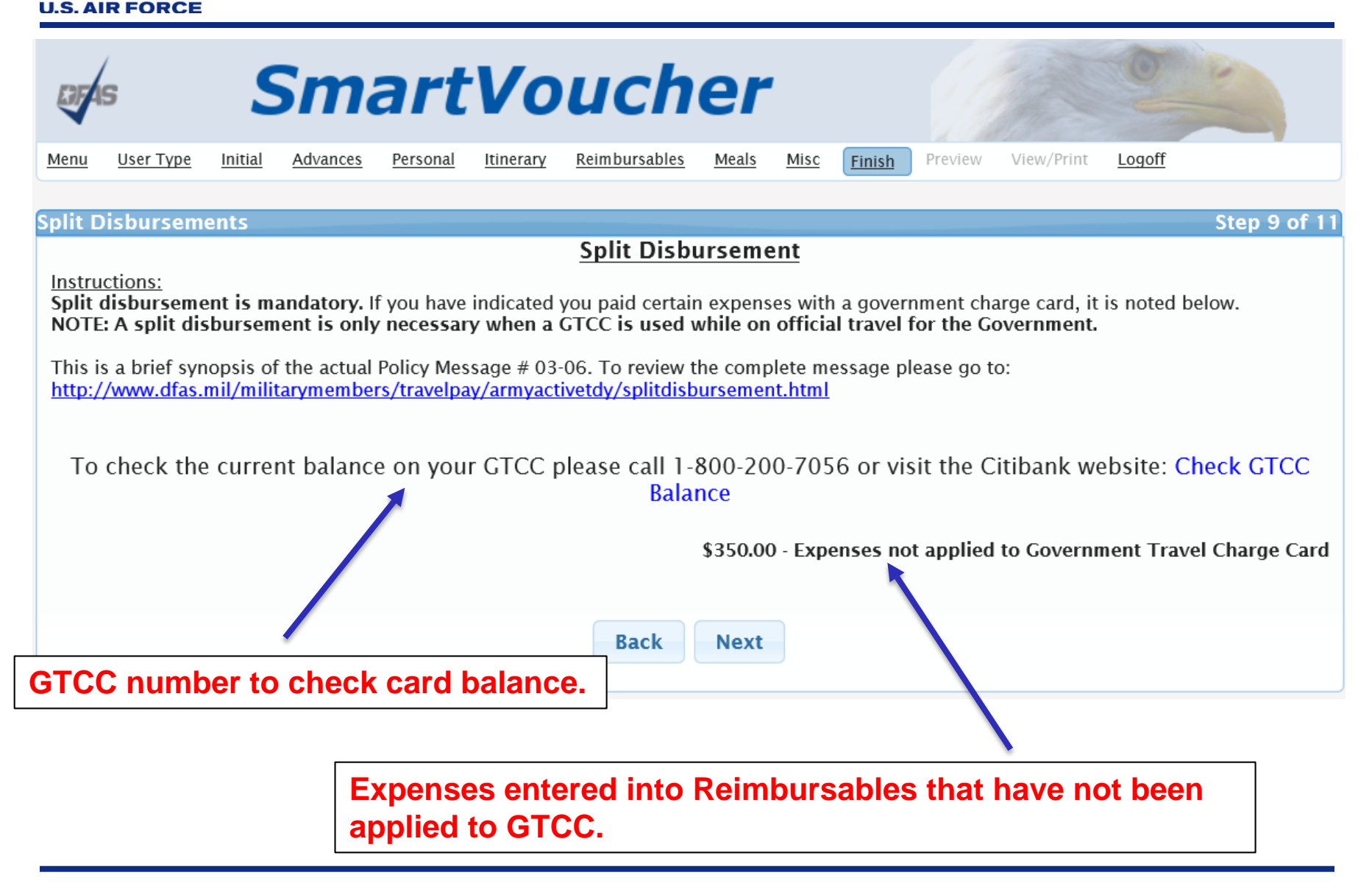

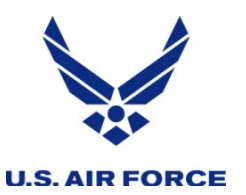

### *PREVIEW: PAGE 10 OF 11*

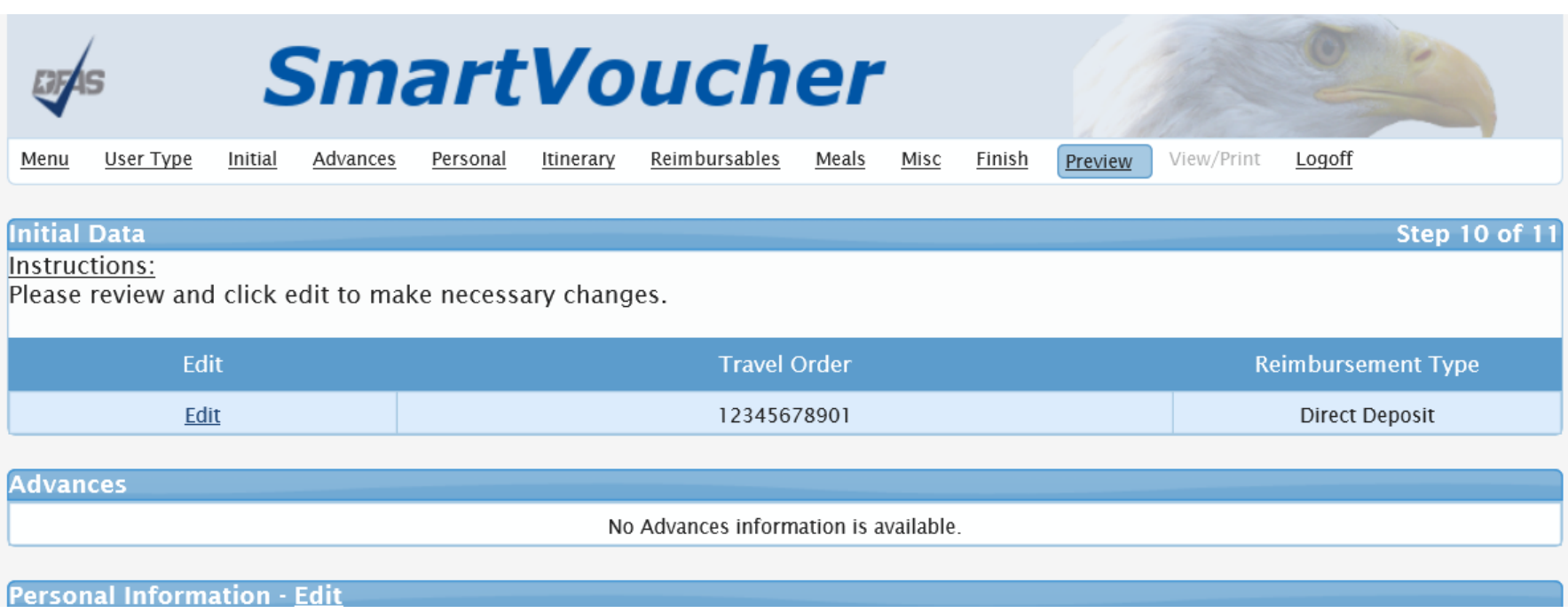

**Complete preview of all information entered into SmartVoucher for this voucher.**

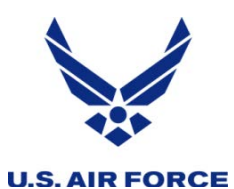

**be** 

# *VIEW AND PRINT: PAGE 11 OF 11*

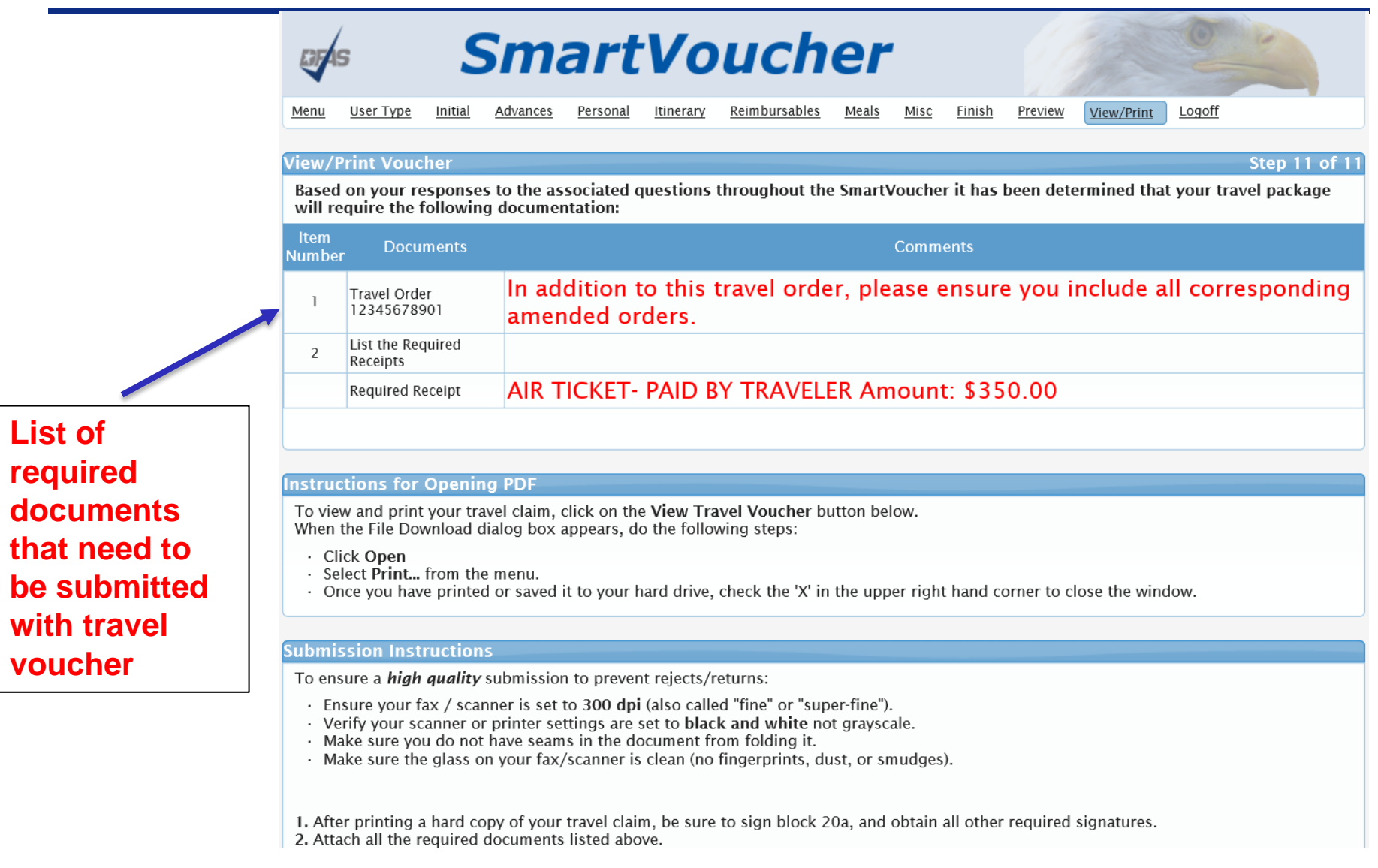

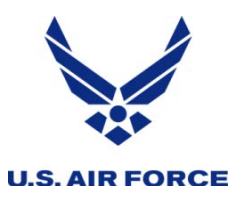

- **Sign completed voucher**
- **Email voucher with subject line:**
	- **TRAVEL VOUCHER – Last-name, Firstname**
	- **To: [RIO.COVID.19@us.af.mil](mailto:RIO.COVID.19@us.af.mil)**
- **Submit accrual voucher every 30 days**